**Manuel DmfA - web** 

## **Comment pouvez-vous installer le certificat? (Internet Explorer 7.0)**

**Version 1.0 Janvier 2008 Bucom**

## **Table des matières**

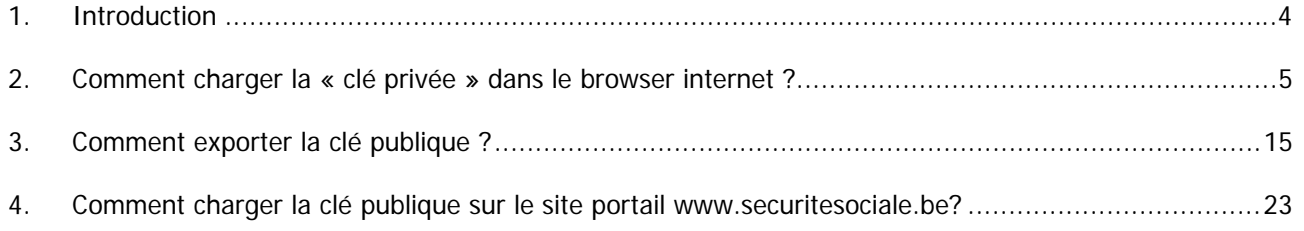

# Table des images

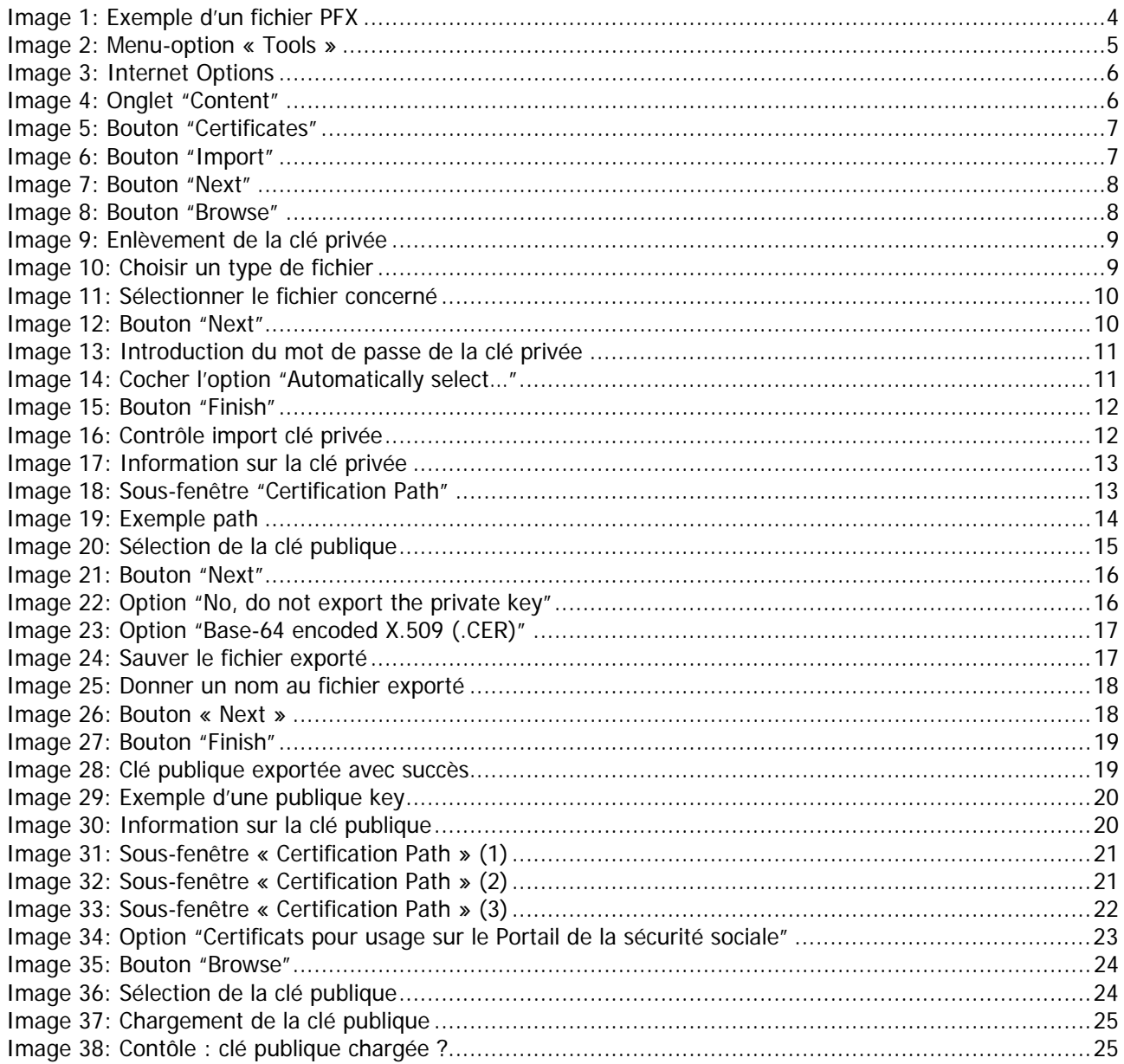

**Introduction** 

1

### <span id="page-3-0"></span>**1. Introduction**

GlobalSign, Isabel ou Certipost vous a fait parvenir un « certificat qualifié » et un mot de passe.

Ce certificat constitue la « **clé privée »** utilisée afin de signer un fichier. Ce fichier ne peut en aucun cas être transmis à une autre personne ou à une entreprise externe.

Un exemple de clé privée est un fichier PKCS12 ou PFX :

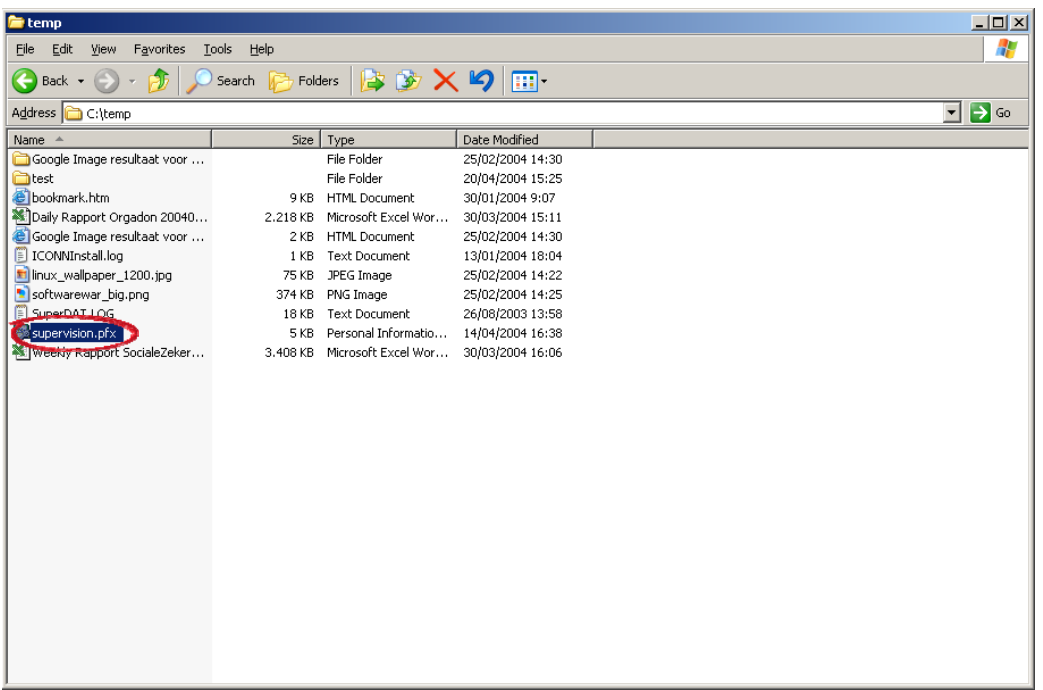

#### **Image 1: Exemple d'un fichier PFX**

Afin d'installer le certificat, vous devez parcourir quelques étapes:

- Chargez la clé privée dans le browser internet de chaque personne souhaitant effectuer une modification DmfA;
- Créez la clé publique;
- Chargez la clé publique dans la gestion des accès de chaque utilisateur quoi doit être en mesure d'apporter des modifications DmfA.

Ces étapes seront décrites ci-après.

## <span id="page-4-0"></span>**2. Comment charger la « clé privée » dans le browser internet ?**

Si vous avez fait une demande de certificat auprès d'ISABEL, vous recevrez de leur part une application qui charge la clé privée dans le browser. Pour obtenir davantage d'information à ce sujet, nous vous renvoyons au site « www.isabel.be ».

Si vous avez fait une demande de certificat auprès de GlobalSign ou de Certipost, suivez la procédure ci-dessous pour le chargement de ce certificat dans votre browser internet.

Ouvrez un browser internet (Internet explorer, Mozilla Firefox, Netscape,…).

Ci-dessous, vous trouverez les instructions pour la version 7.0 de l'Internet Explorer en anglais.

• Choisissez l'option menu "**Tools**".

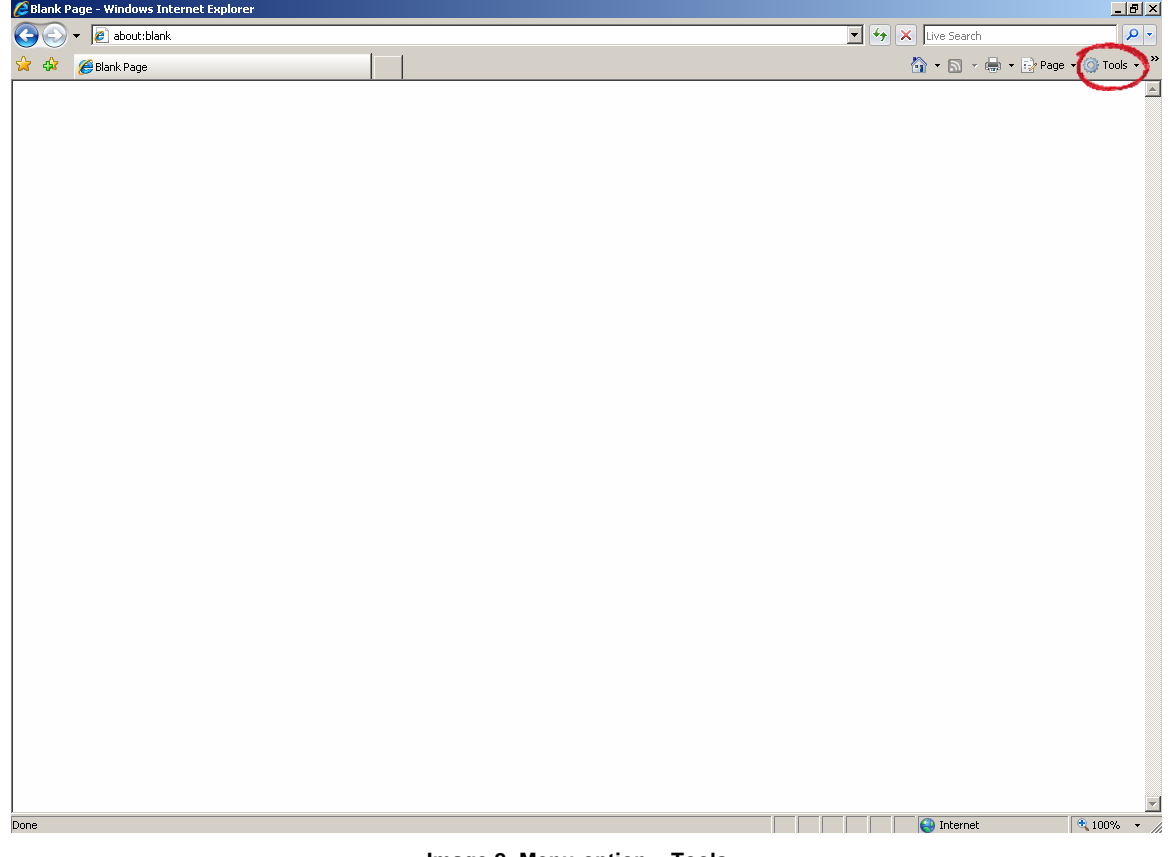

**Image 2: Menu-option « Tools »** 

<span id="page-5-0"></span>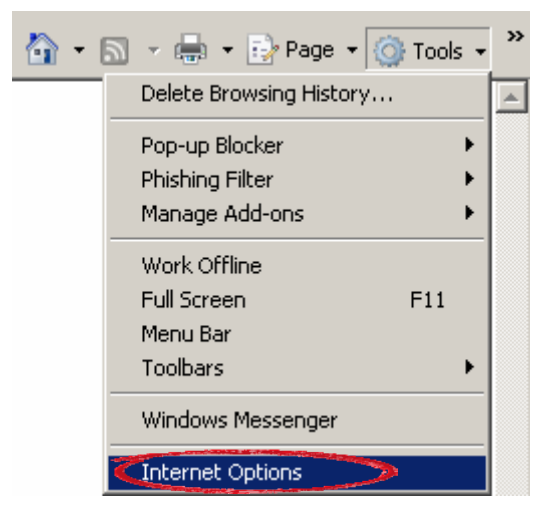

• Cliquez sur « **Internet Options** ».

**Image 3: Internet Options** 

• Ouvrez l'onglet « **Content** ».

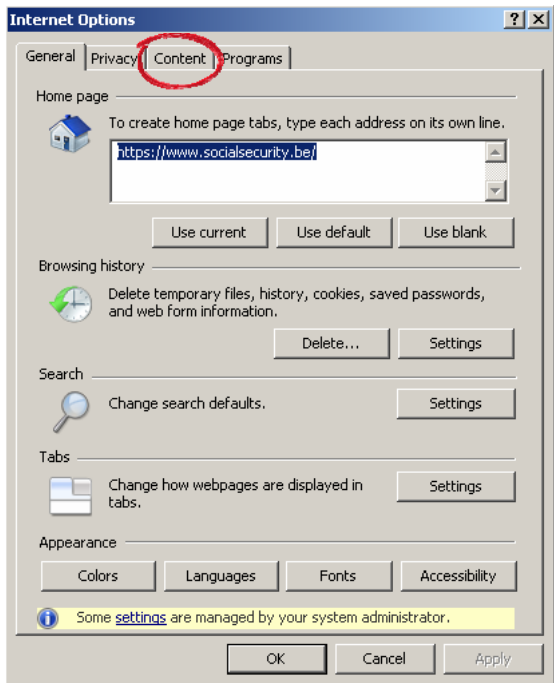

**Image 4: Onglet "Content"** 

• Vous cliquez ensuite sur le bouton « **Certificates** »..

<span id="page-6-0"></span>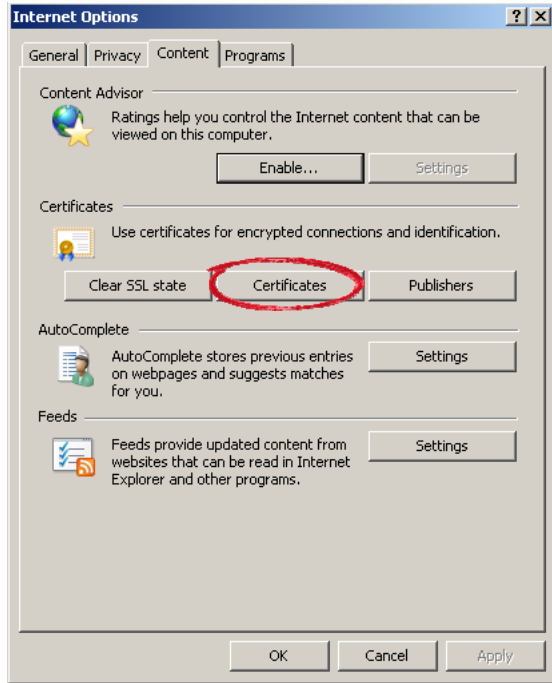

**Image 5: Bouton "Certificates"** 

• Cliquez sur le bouton « **Import** ».

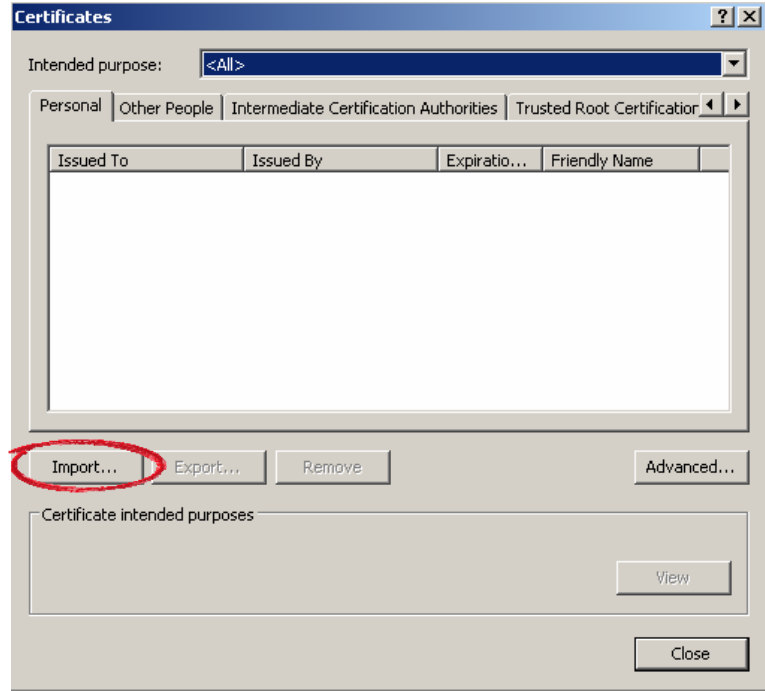

**Image 6: Bouton "Import"** 

• Allez sur « **Next** ».

<span id="page-7-0"></span>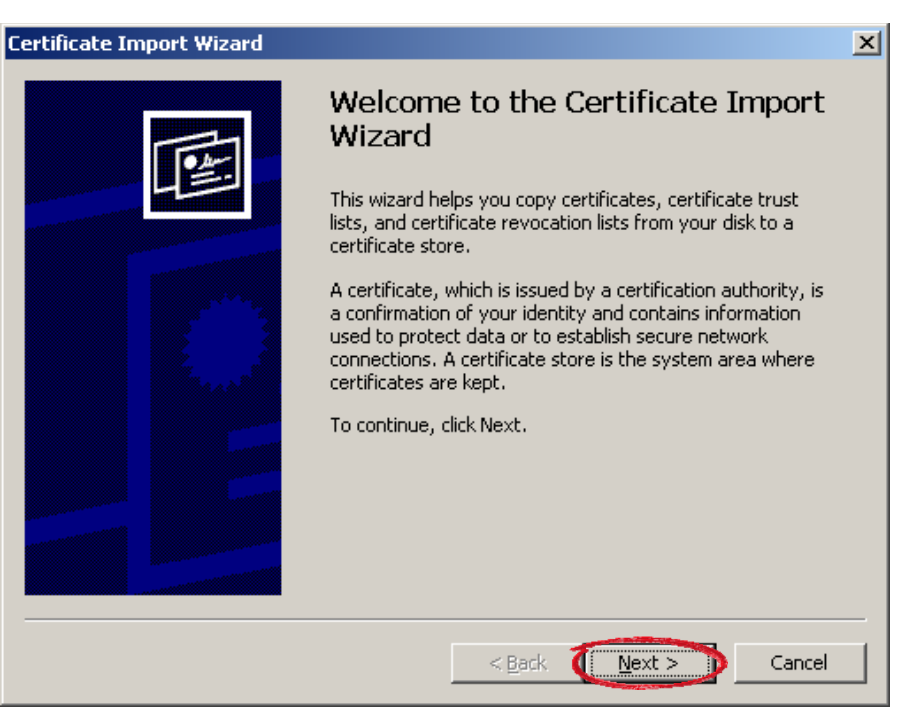

**Image 7: Bouton "Next"** 

• Via le bouton « **Browse** », vous recherchez le certificat (fichier PKCS12 ou PFX).

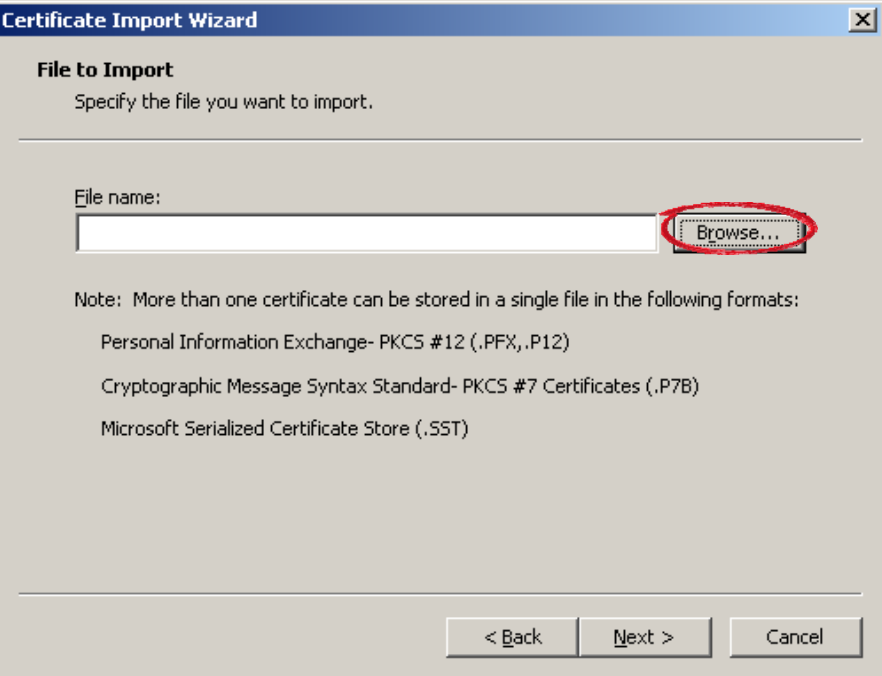

**Image 8: Bouton "Browse"** 

• L'écran suivant apparaît.

<span id="page-8-0"></span>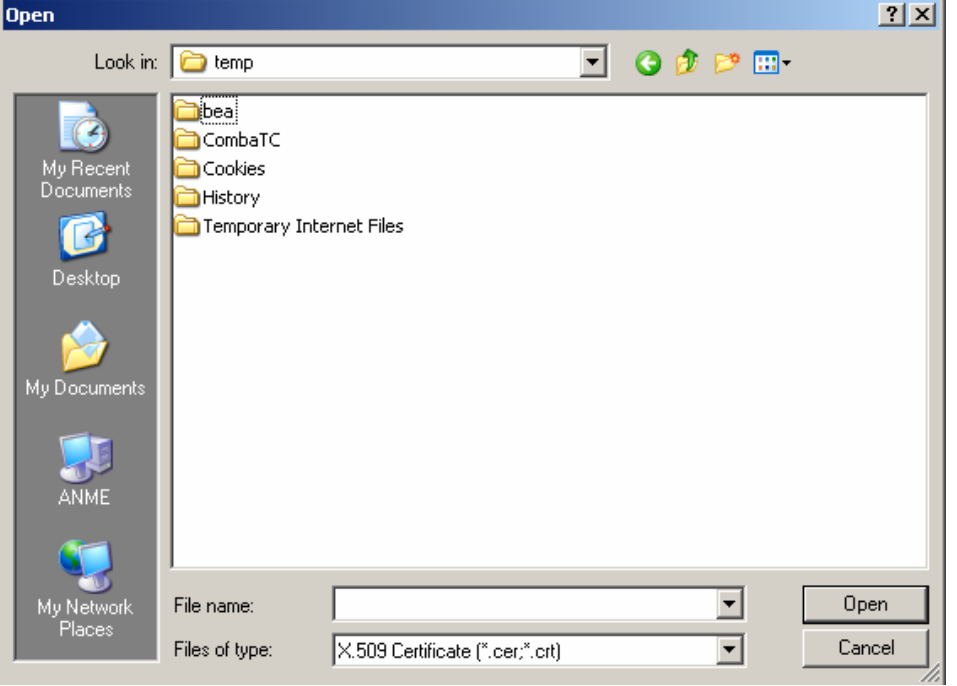

**Image 9: Enlèvement de la clé privée** 

• Dans le rubrique "Files of type", vous choississez "Personal Information Exchange".

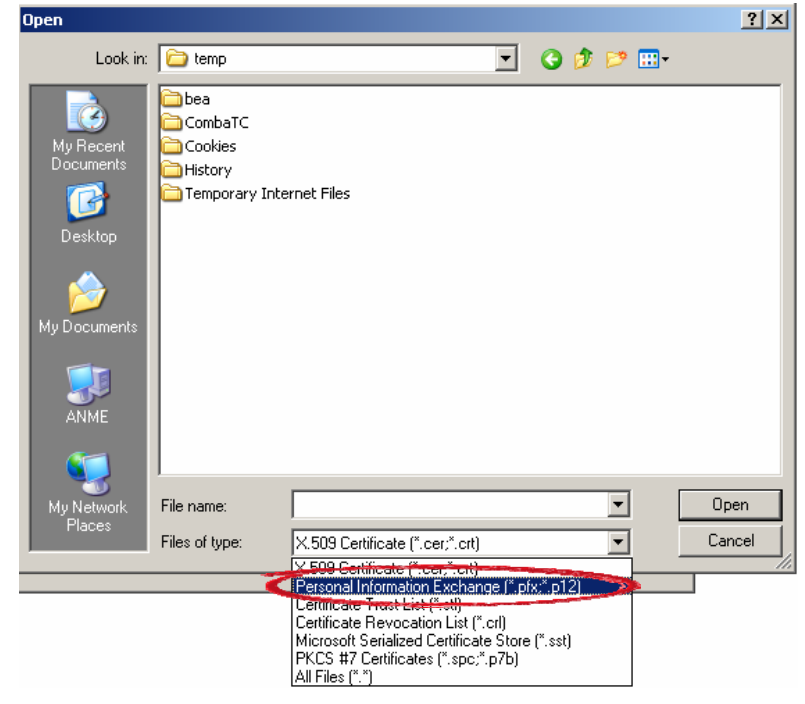

**Image 10: Choisir un type de fichier** 

<span id="page-9-0"></span>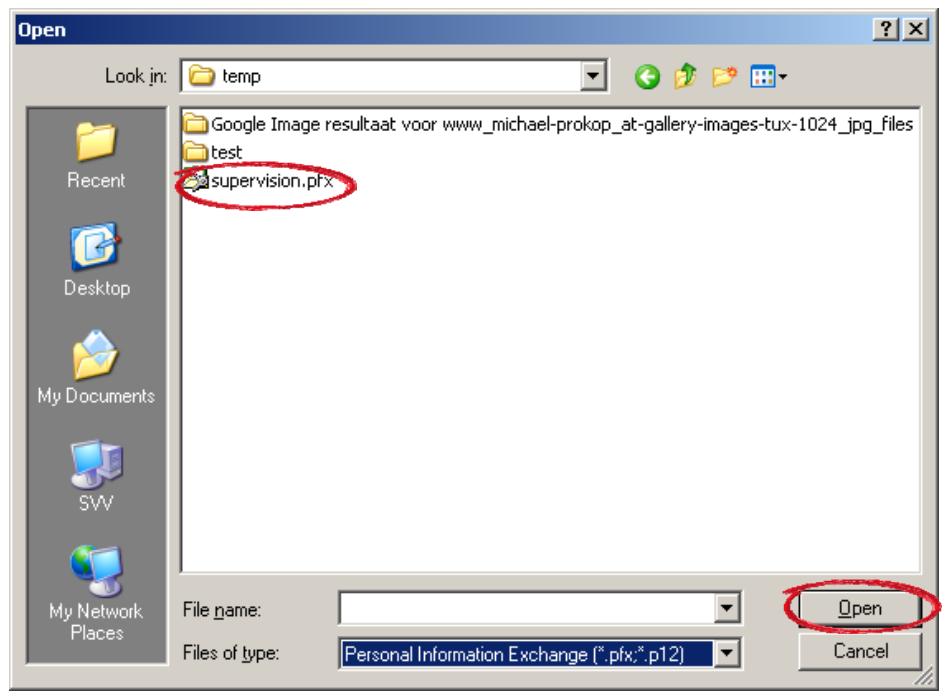

• Sélectionnez le fichier correspondant et cliquez sur « **Open** ».

**Image 11: Sélectionner le fichier concerné** 

• Cliquez sur le bouton « **Next** ».

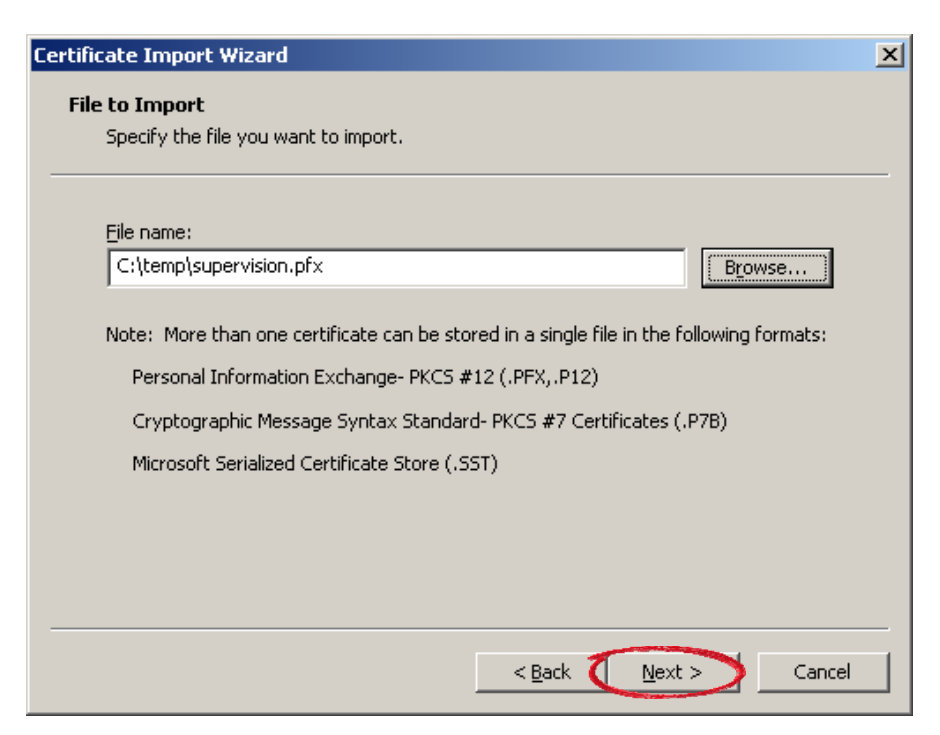

**Image 12: Bouton "Next"** 

• Introduisez le mot de passe de votre certificat et cliquez sur « **Next** ».

<span id="page-10-0"></span>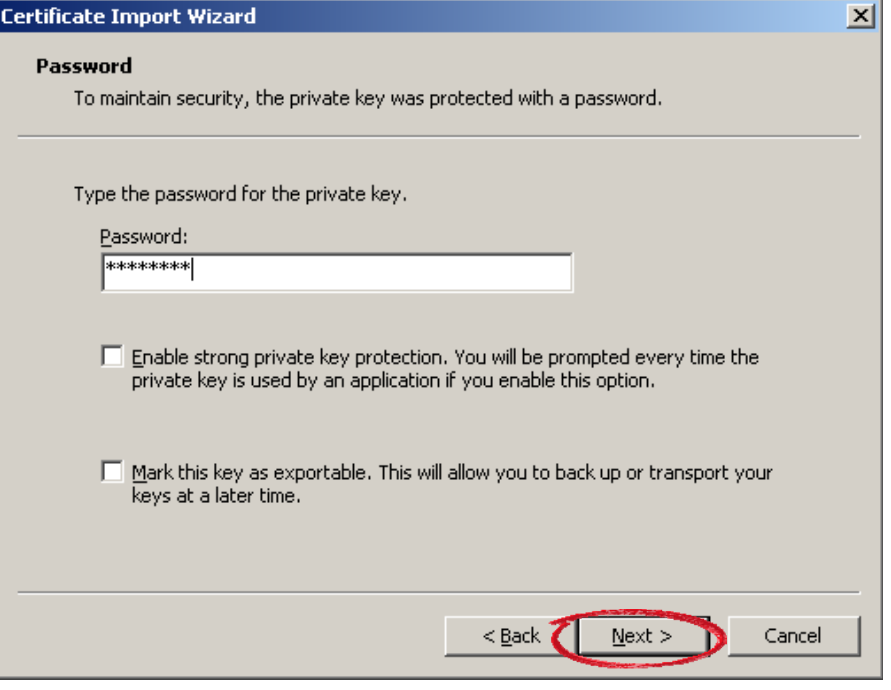

**Image 13: Introduction du mot de passe de la clé privée** 

• Choisissez l'option « **Automatically select…** » et cliquez sur le bouton « **Next** ».

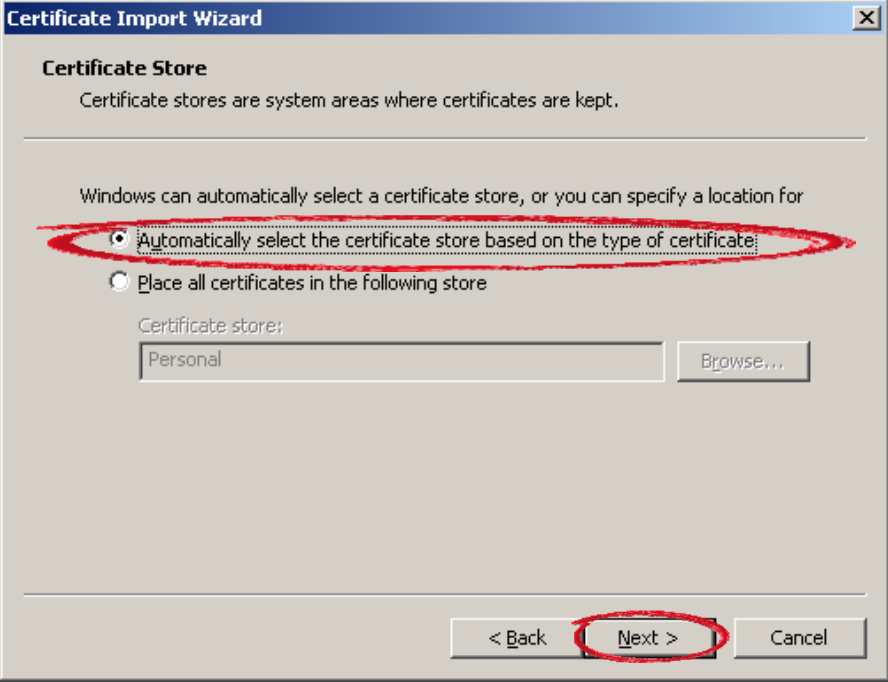

**Image 14: Cocher l'option "Automatically select…"** 

• Cliquez ensuite sur « **Finish** ». Le certificat se trouve à présent dans les « **Personal Certificates** » sous la rubrique « **Certificats** ».

<span id="page-11-0"></span>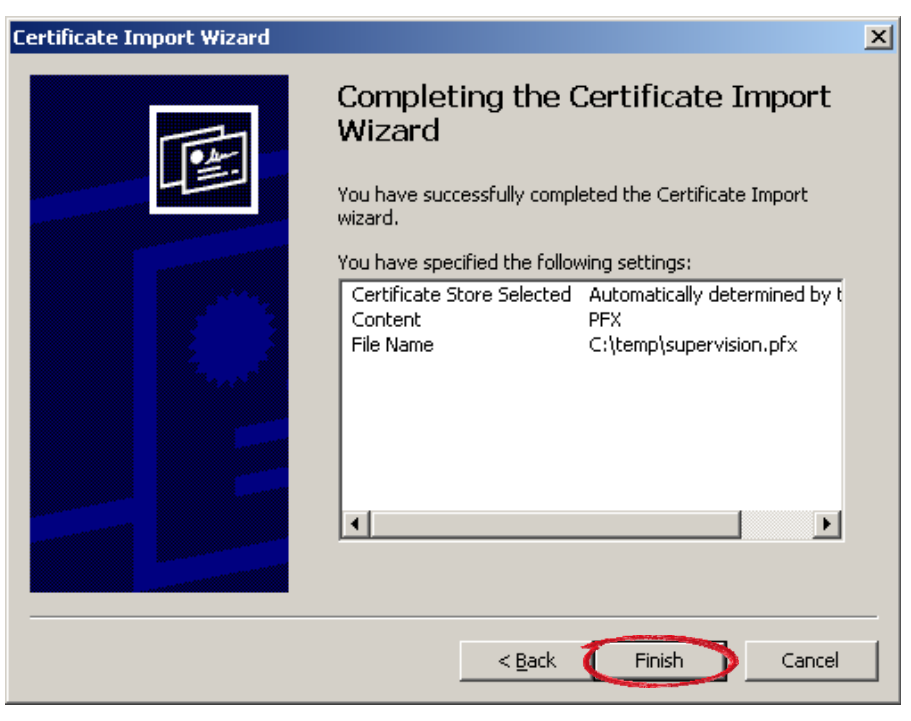

**Image 15: Bouton "Finish"** 

Pour vérifier que le certificat a correctement été importé, double-cliquez sur le certificat en question.

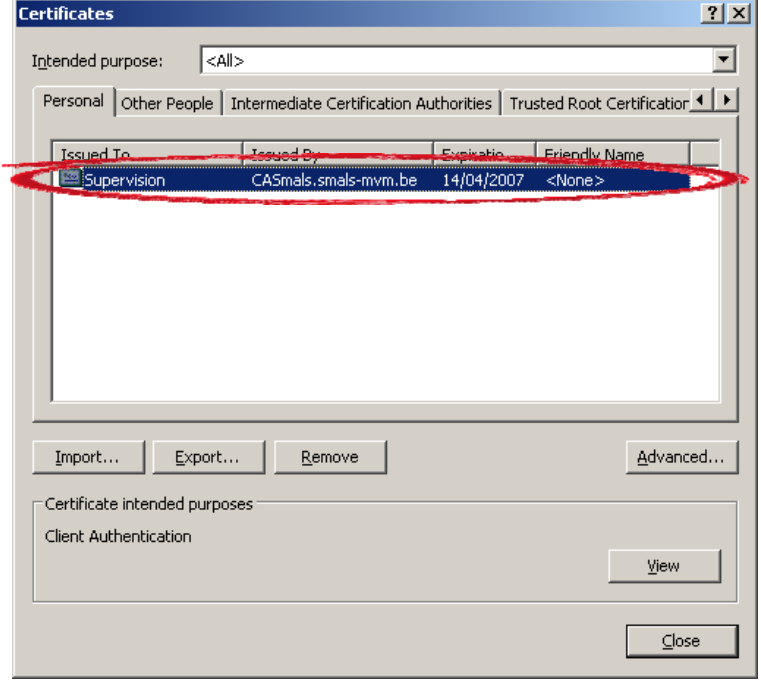

**Image 16: Contrôle import clé privée** 

La fenêtre pop-up suivante s'affichera :

<span id="page-12-0"></span>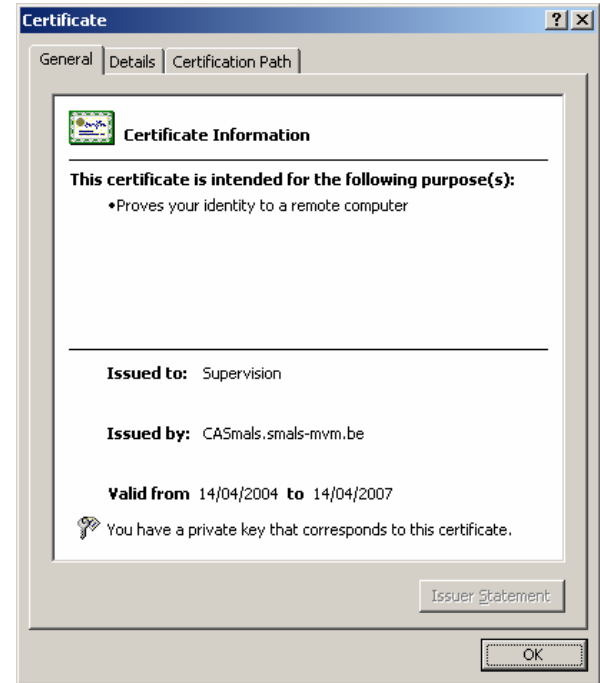

**Image 17: Information sur la clé privée** 

Vérifiez que 'issued to' et 'issued by' sont bien corrects. Contrôlez également si la date de 'valid from' est encore valable.

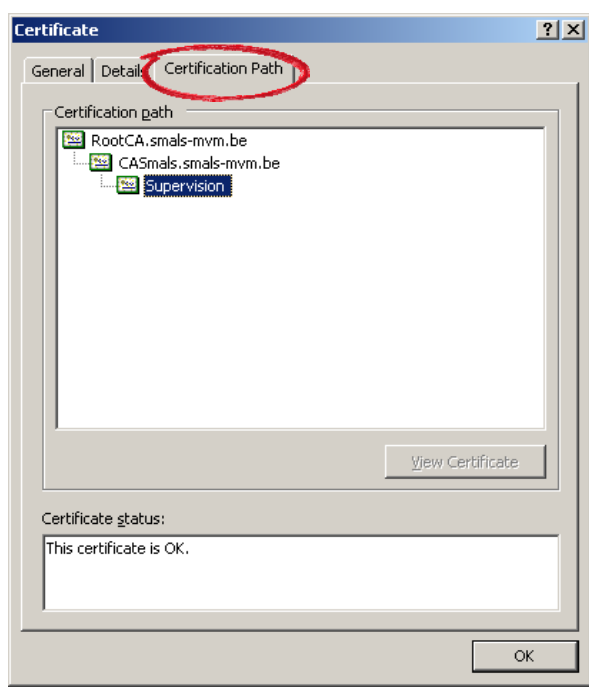

• Ouvrez la sous-fenêtre « **Certification Path** ».

**Image 18: Sous-fenêtre "Certification Path"** 

• Vérifiez si le statut des différentes parties du path du certificat est OK et si un path est bel et bien présent.

<span id="page-13-0"></span>Dans cet exemple, le path se compose d'un root certificate suivi d'un CA certificate et en dernier du certificat personnel :

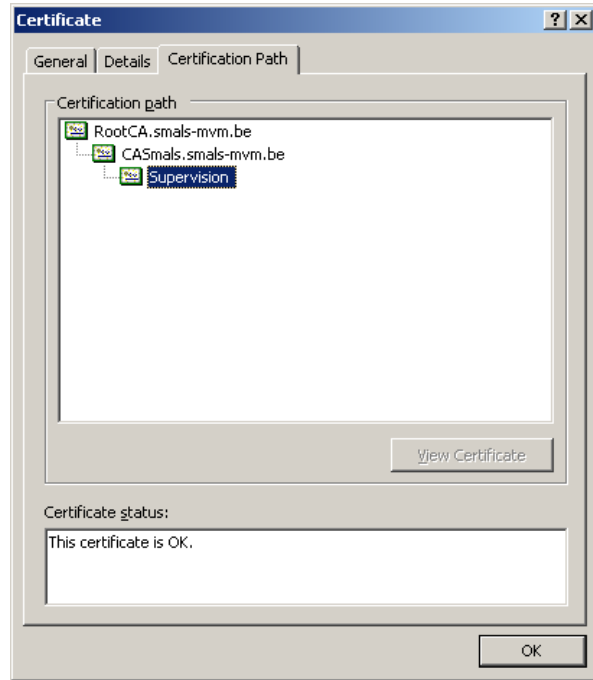

**Image 19: Exemple path** 

Un clic sur les différentes parties du path doit toujours donner comme résultat « This certificate is OK ».

## <span id="page-14-0"></span>**3. Comment exporter la clé publique ?**

De la clé privée existante (certificat), retirez une key, la « Clé publique ». Il s'agit en l'espèce d'un fichier avec l'extension .CER dans le format Base64.

- Ouvrez dans votre browser internet l'écran « **Certificats** » (voir procédure précédente « Comment charger la Clé privée dans le browser internet? »).
- Sélectionnez le bon certificat et cliquez sur le bouton « **Export »**.

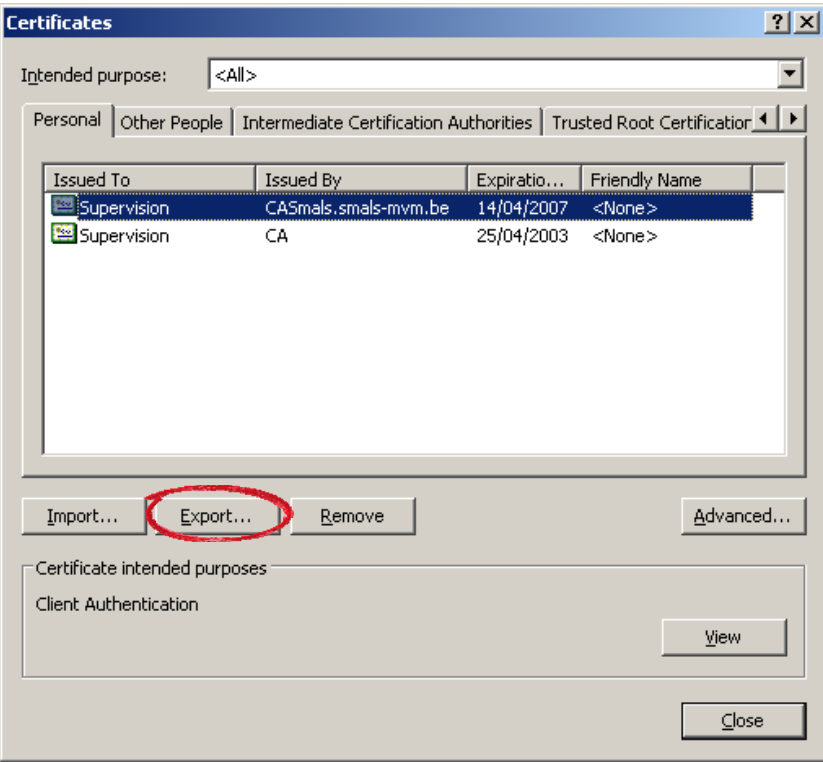

**Image 20: Sélection de la clé publique** 

• Cliquez sur le bouton « **Next** ».

<span id="page-15-0"></span>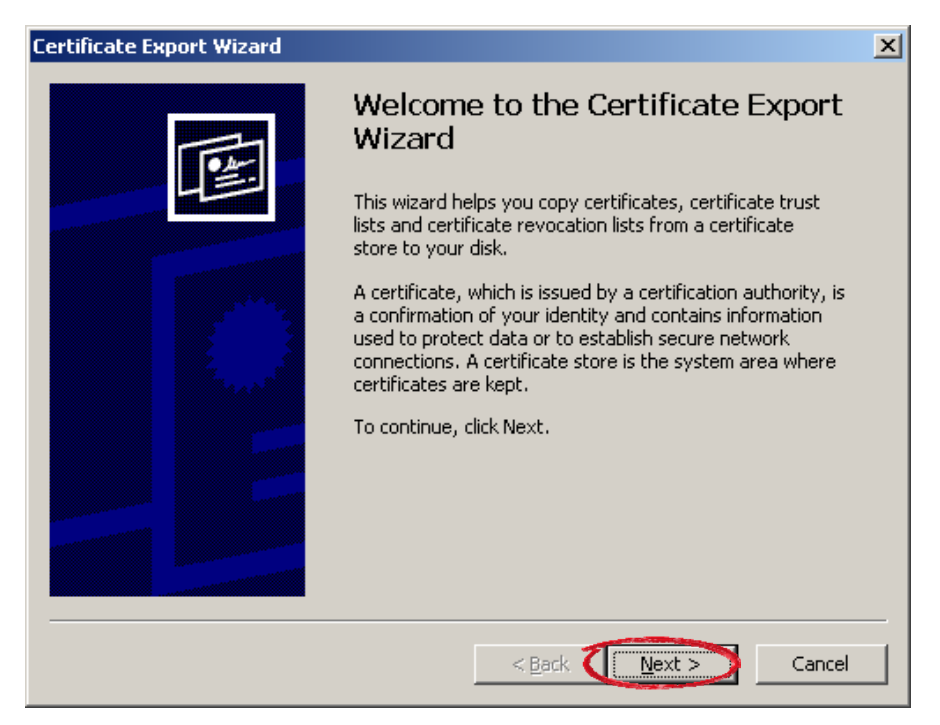

**Image 21: Bouton "Next"** 

• Si nécessaire, sélectionnez l'option «**No, do not export the private key**»**.** Cliquez sur le bouton « **Next** »**.**

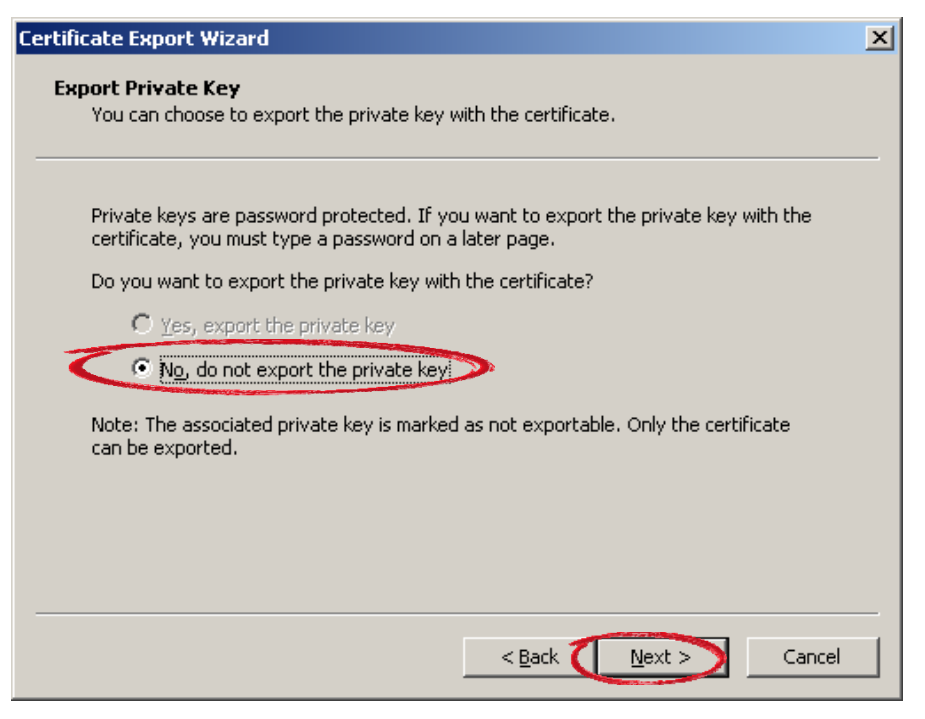

**Image 22: Option "No, do not export the private key"** 

• Sélectionnez l'option « **Base-64 encoded X.509 (.CER**) » et cliquez sur le bouton « **Next** ».

<span id="page-16-0"></span>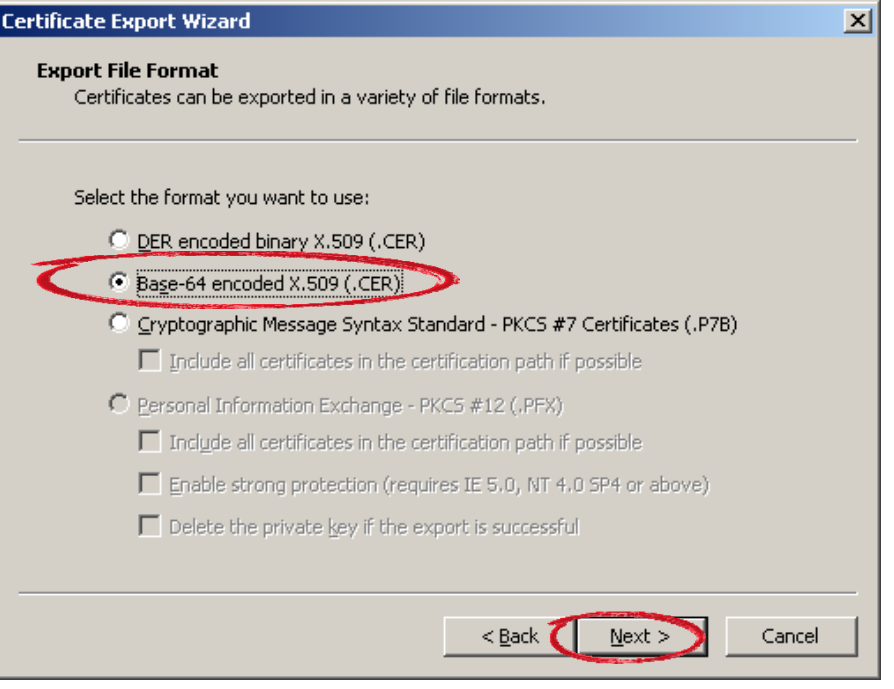

**Image 23: Option "Base-64 encoded X.509 (.CER)"** 

• Cliquez sur le bouton « **Browse** » et sélectionnez l'endroit où vous souhaitez placer le fichier exporté.

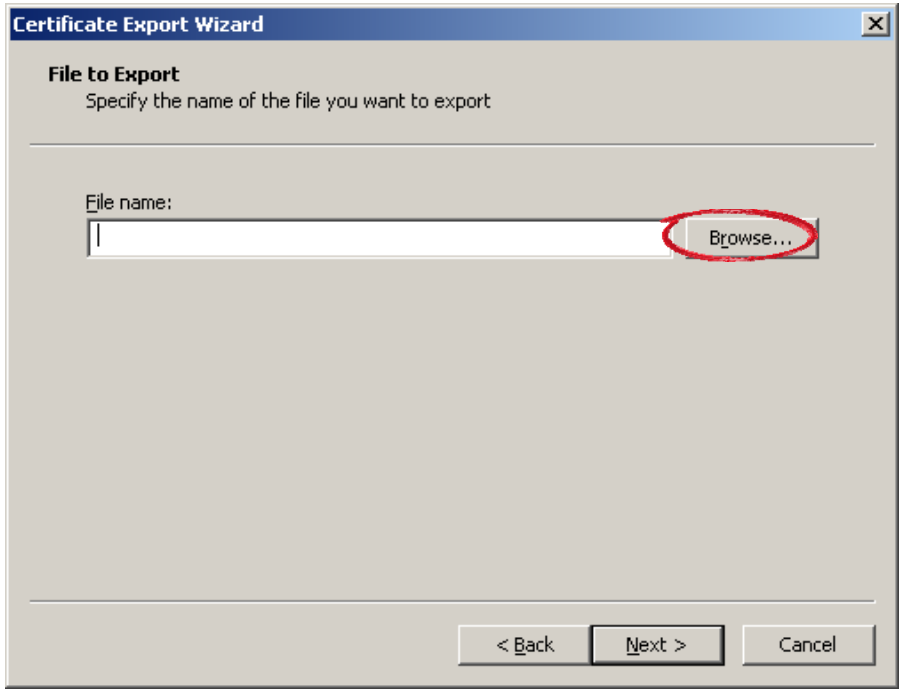

**Image 24: Sauver le fichier exporté** 

• Donnez un nom au fichier exporté (par exemple le nom de l'entreprise ou le nom d'une personne). Cliquez sur « **Save** ».

<span id="page-17-0"></span>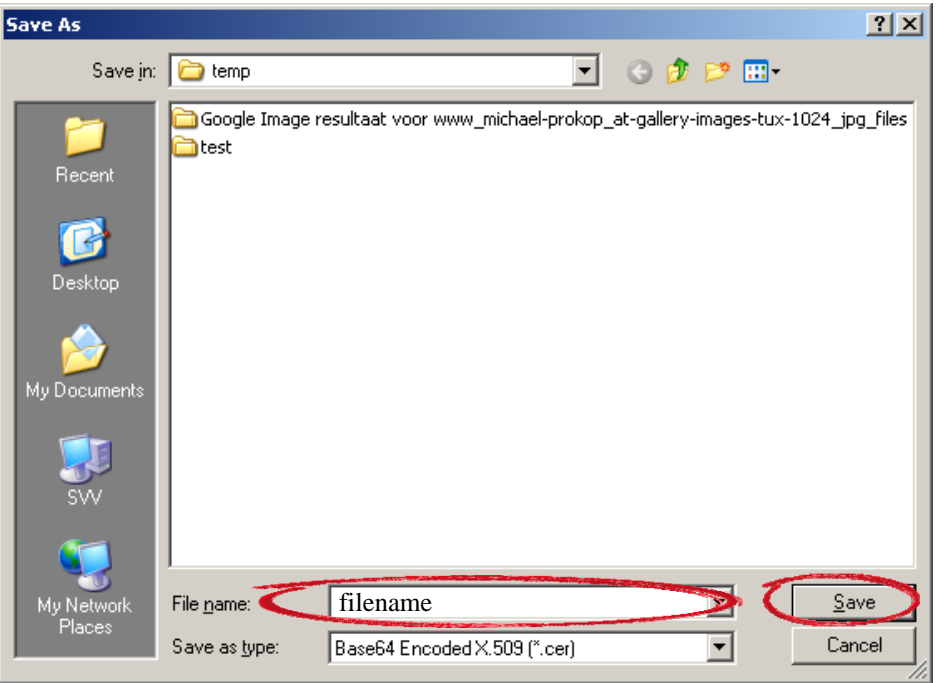

**Image 25: Donner un nom au fichier exporté** 

• Le nom de fichier introduit s'affiche avec une extension .CER. Cliquez sur le bouton « **Next** ».

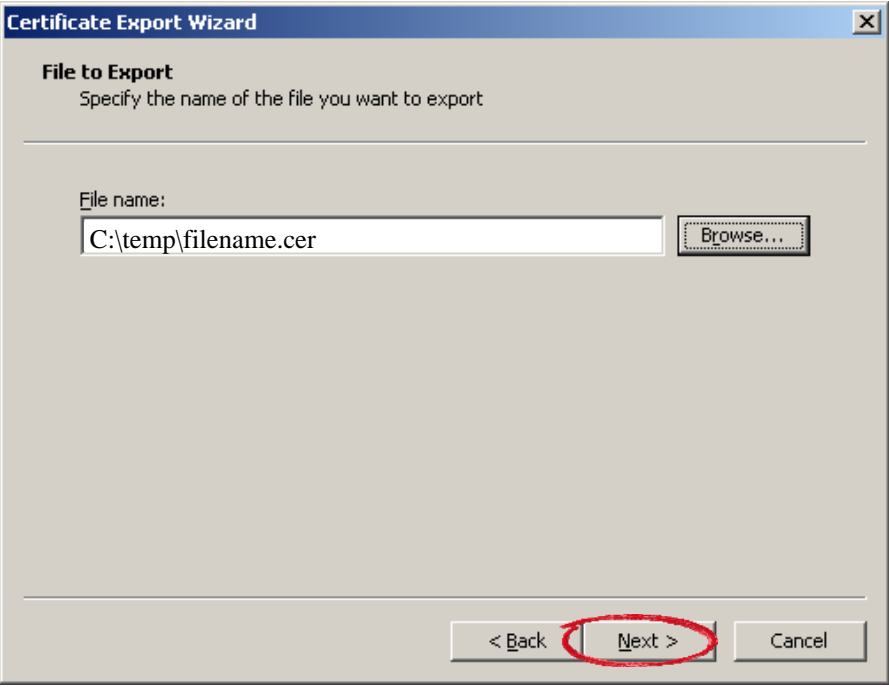

**Image 26: Bouton « Next »** 

• Cliquez sur le bouton « **Finish** ».

<span id="page-18-0"></span>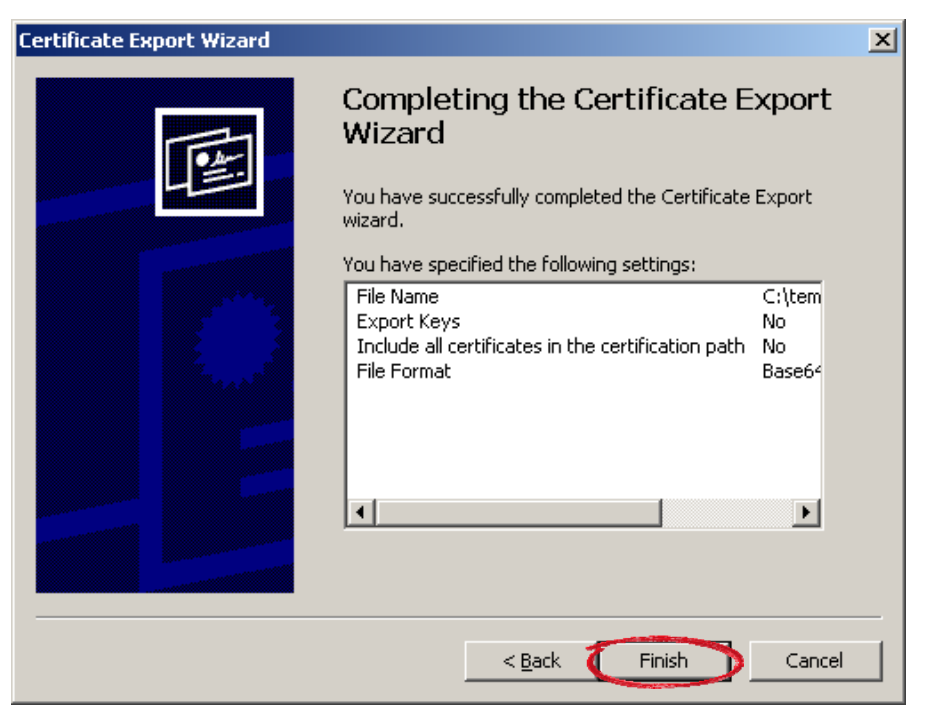

**Image 27: Bouton "Finish"** 

L'écran des résultats vous informe que la clé publique a été exportée avec succès.

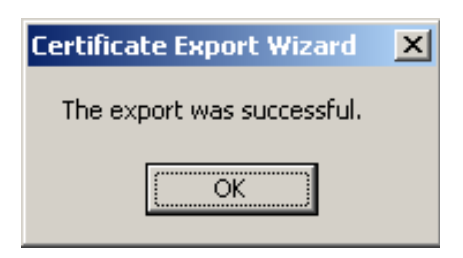

**Image 28: Clé publique exportée avec succès** 

Vous trouverez à présent sur votre pc le fichier « filename.cer » dans la directory indiquée.

Il s'agit de la clé publique que vous devez charger sur le site portail [www.securitesociale.be.](http://www.securitesociale.be/)

<span id="page-19-0"></span>

| <b>F</b> temp                                      |                   |                                      |                  | $ \Box$ $\times$                         |
|----------------------------------------------------|-------------------|--------------------------------------|------------------|------------------------------------------|
| Edit<br>Tools<br>Help<br>Favorites<br>File<br>View |                   |                                      |                  | 4                                        |
| $\bigodot$ Back $\star$                            | Folders<br>Search | <b>BBX9 TH-</b>                      |                  |                                          |
|                                                    |                   |                                      |                  |                                          |
| Address C:\temp                                    |                   |                                      |                  | $\rightarrow$ Go<br>$\blacktriangledown$ |
| Name $-$                                           |                   | Size Type                            | Date Modified    |                                          |
| Google Image resultaat voor                        |                   | File Folder                          | 25/02/2004 14:30 |                                          |
| test                                               |                   | File Folder                          | 20/04/2004 15:25 |                                          |
| bookmark.htm                                       |                   | 9 KB HTML Document                   | 30/01/2004 9:07  |                                          |
| Daily Rapport Orgadon 20040                        | 2.218 KB          | Microsoft Excel Wor                  | 30/03/2004 15:11 |                                          |
| filename.cer                                       | 2 KB              | Security Certificate                 | 22/04/2004 11:15 |                                          |
| Google mage resultaat voor                         | 2KB               | <b>HTML Document</b>                 | 25/02/2004 14:30 |                                          |
| ICONNInstall.log                                   | 1 KB              | <b>Text Document</b>                 | 13/01/2004 18:04 |                                          |
| Filinux_wallpaper_1200.jpg                         | 75 KB             | JPEG Image                           | 25/02/2004 14:22 |                                          |
| softwarewar_big.png                                | 374 KB            | PNG Image                            | 25/02/2004 14:25 |                                          |
| SuperDAT.LOG                                       | 18 KB             | Text Document                        | 26/08/2003 13:58 |                                          |
| supervision.pfx                                    | 5 KB              | Personal Informatio 14/04/2004 16:38 |                  |                                          |
| Weekly Rapport SocialeZeker                        | 3,408 KB          | Microsoft Excel Wor                  | 30/03/2004 16:06 |                                          |
|                                                    |                   |                                      |                  |                                          |
|                                                    |                   |                                      |                  |                                          |
|                                                    |                   |                                      |                  |                                          |
|                                                    |                   |                                      |                  |                                          |
|                                                    |                   |                                      |                  |                                          |
|                                                    |                   |                                      |                  |                                          |
|                                                    |                   |                                      |                  |                                          |
|                                                    |                   |                                      |                  |                                          |
|                                                    |                   |                                      |                  |                                          |
|                                                    |                   |                                      |                  |                                          |
|                                                    |                   |                                      |                  |                                          |
|                                                    |                   |                                      |                  |                                          |
|                                                    |                   |                                      |                  |                                          |
|                                                    |                   |                                      |                  |                                          |
|                                                    |                   |                                      |                  |                                          |
|                                                    |                   |                                      |                  |                                          |

**Image 29: Exemple d'une publique key** 

• Quand vous double-cliquez sur ce fichier, l'écran suivant apparaît :

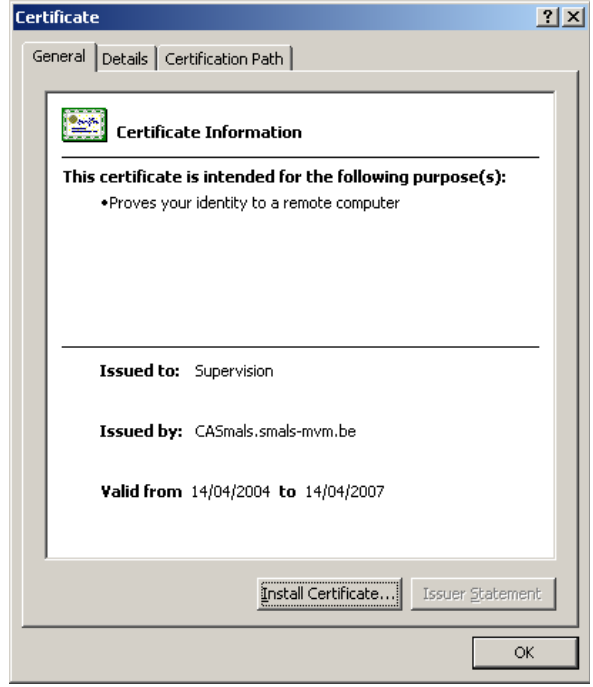

**Image 30: Information sur la clé publique** 

<span id="page-20-0"></span>Dans le sous-menu « **Certification path** », vous pouvez vérifier si le certificat contient une « chain » correcte. Vous pouvez également cliquer sur toutes les parties et vérifier que leur statut est bien placé sur « OK ».

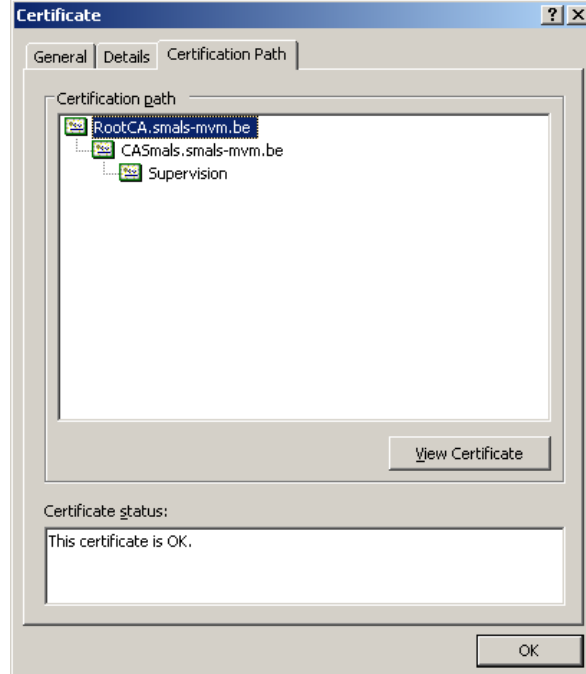

**Image 31: Sous-fenêtre « Certification Path » (1)** 

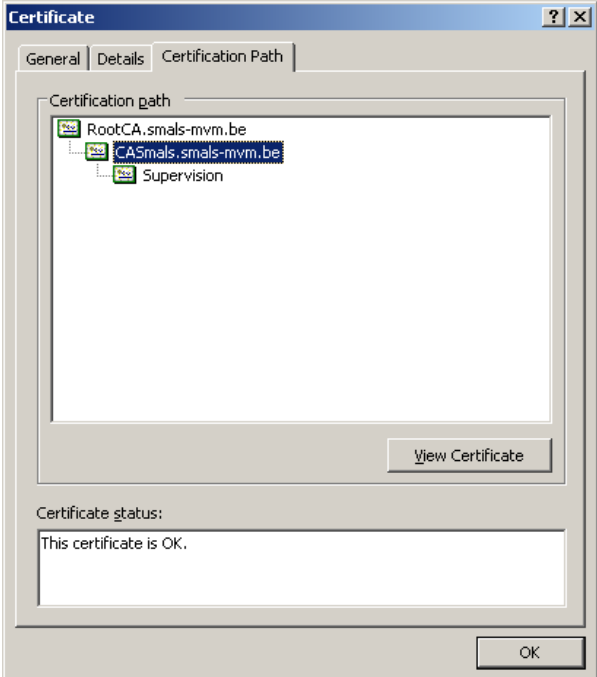

**Image 32: Sous-fenêtre « Certification Path » (2)** 

<span id="page-21-0"></span>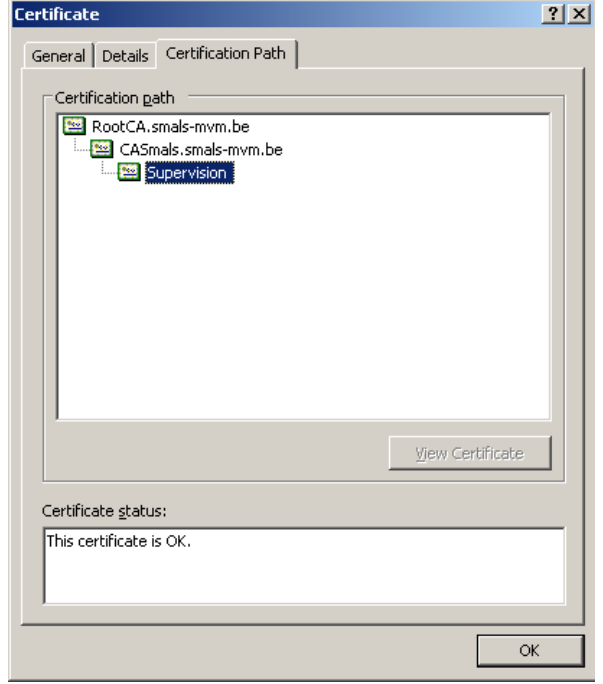

**Image 33: Sous-fenêtre « Certification Path » (3)** 

## <span id="page-22-0"></span>**4. Comment charger la clé publique sur le site portail www.securitesociale.be?**

La clé publique doit être chargée dans la gestion des accès de chaque utilisateur devant être en mesure d'apporter des modifications DmfA sur le site portail.

Cela vaut tant pour le gestionnaire local que pour chaque utilisateur qu'il a créé et qui a le droit d'effectuer des déclarations et des modifications DmfA.

Pour charger la clé publique, vous vous rendez sur le site portail [www.securitesociale.be.](http://www.securitesociale.be/) Vous choisissez ensuite votre langue.

Vous cliquez sur 'Employeurs ONSS » et vous choisissez l'option « Annoncer ». Saisissez alors votre nom d'utilisateur et le mot de passe. Cliquez ensuite sur « Login ».

• Sélectionnez l'option « **Gestion de Certificats pour usage sur le Portail de la sécurité sociale** ».

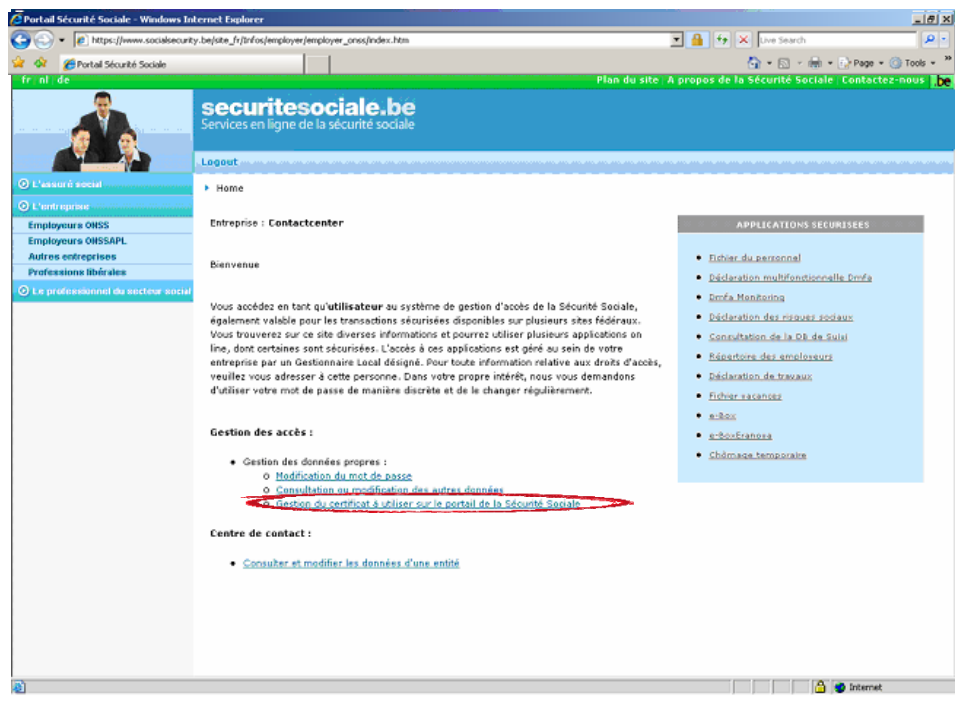

**Image 34: Option "Certificats pour usage sur le Portail de la sécurité sociale"** 

• Cliquez sur le bouton « **Browse** ».

<span id="page-23-0"></span>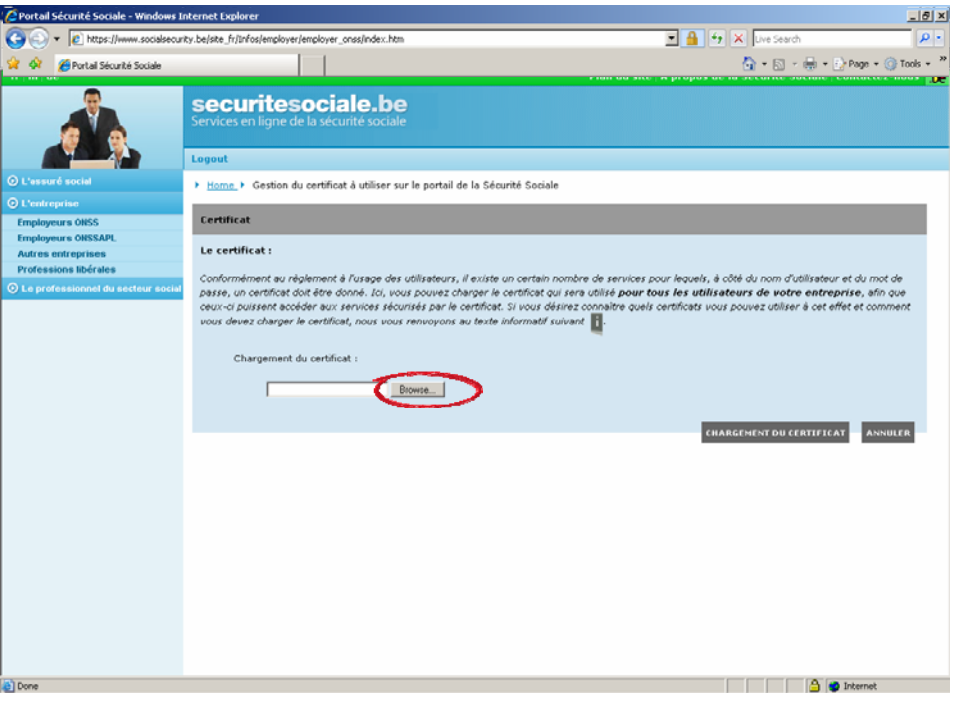

**Image 35: Bouton "Browse"** 

• Recherchez le fichier avec l'extension « .cer » (clé publique) et sélectionnez-le. Cliquez ensuite sur « **Open** ».

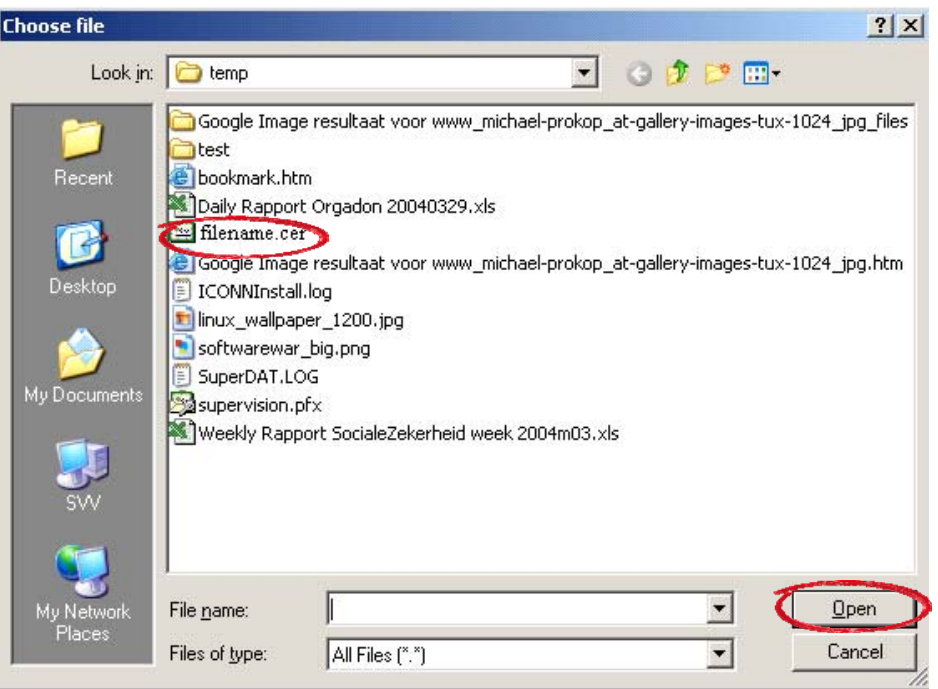

**Image 36: Sélection de la clé publique** 

<span id="page-24-0"></span>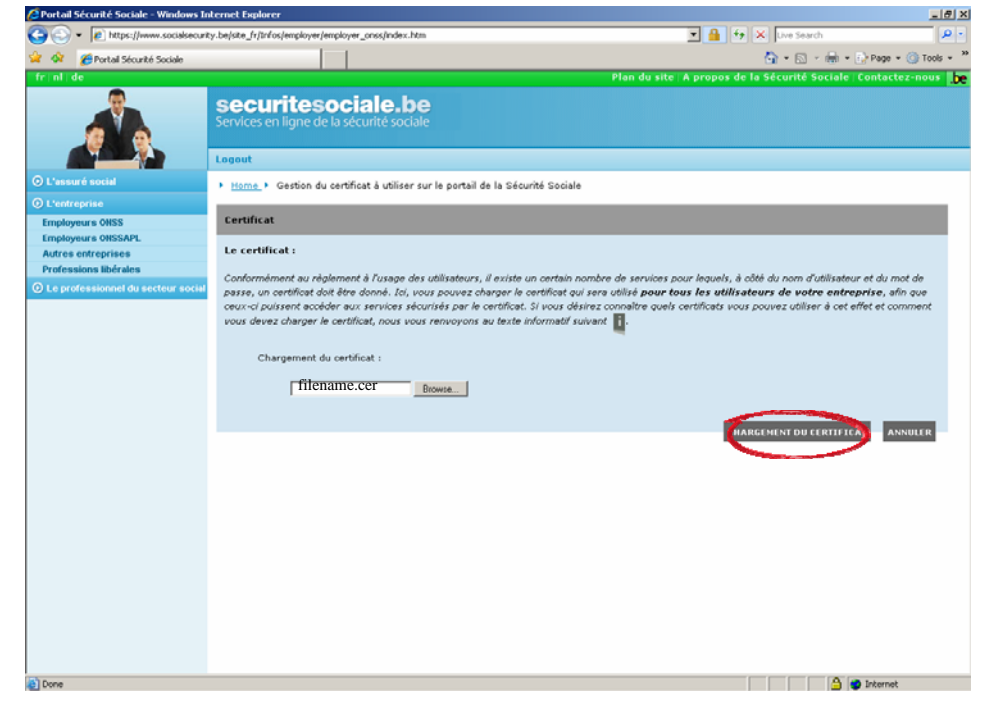

• Cliquez sur le bouton « **CHARGER LE CERTIFICAT** ».

**Image 37: Chargement de la clé publique** 

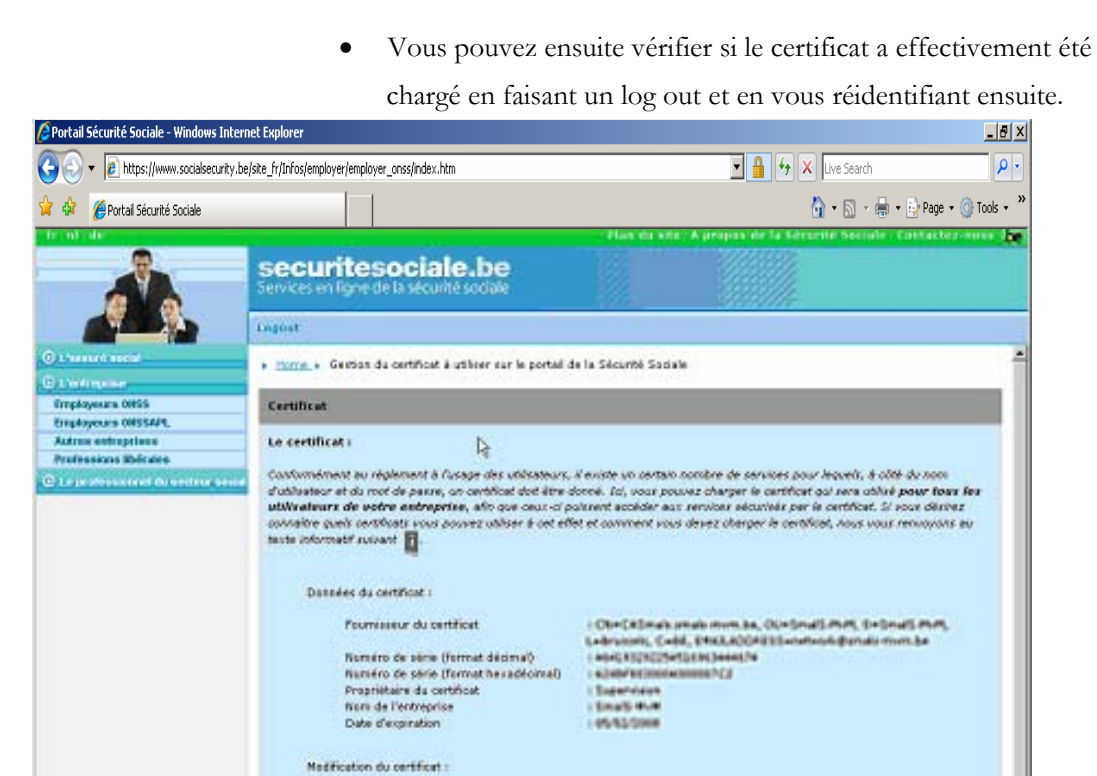

**Image 38: Contôle : clé publique chargée ?** 

Tissue.

 $\mathsf{I}$ 

Cet exemple présente un certificat correctement chargé.

L'utilisateur peut à présent apporter des modifications DmfA par le biais du site portail www.securitesociale.be.

**CURRENT DU CERTIFICAT ANNUAL** professional.cocialescuity.be = O